## **СКБД Microsoft Access. Робота з запитами**

**Запити –** потужний засіб СКБД, що дає змогу вибирати записи у складніших умовах, ніж це роблять фільтри. За допомогою запитів можна переглядати, аналізувати та змінювати дані не тільки з однієї, але й з декількох таблиць одночасно. Запити використовують як джерело даних для форм і звітів.

**Запит** – це операція, яка об'єднує в собі основні режими обробки даних: сортування, фільтрацію, об'єднання даних із різних джерел.

**Запит – це засіб відшукання потрібних записів, перетворення таблиць і створення на їхній основі нових таблиць.** Запитам користувач дає назви і зберігає їх на закладці **Все объекты Access ►Запросы**, що в області навігації головного вікна Microsoft Access.

В загальному випадку, результуюча таблиця може не відповідати жодній із базових таблиць. Її поля можуть представляти набір з полів різних таблиць, її записи можуть містити відфільтровані і відсортовані записи таблиць, на основі яких формується запит.

Розрізняють декілька типів запитів. Найпростішим є звичайний запит **– Простой запрос** (інша назва – *запит на вибирання***),** який відображає на екрані вибрані з таблиці записи. Ці запити не змінюють основної таблиці БД і їх можна створити за домогою **майстра запитів**.

Для створення такого запиту дотримуються алгоритму:

- *ЛКМ по вкладці* **Создание** *→ЛКМ в області* **Запросы** *по* **Мастер запросов***;*
- *У вікні* **Новый запрос***, що відкриється, ЛКМ по* **Простой запрос** *→ЛКМ* **ОК***;*
- *У вікні* **Создание простых запросов** *вибрати потрібні таблиці із випадаючого списку* **Таблицы и запросы** *та перенести поля із області* **Доступные поля:** *у*  **Выбранные поля:** *→ ЛКМ по* **Далее***;*
- *У наступному вікні виберіть* **подробный***, поставивши перемикач у потрібному місці →ЛКМ* **Далее***;*
- *У наступному вікні задайте ім'я запиту і поставте перемикач* **открыть запрос для просмотра данных →** *ЛКМ* **Готово.**

Для створення нової таблиці, що міститиме записи, вибрані з основної, внесення змін до таблиці (доповнення, оновлення, вилучення записів, створення обчислювального поля тощо) використовують *запити на перетворення* (на внесення змін, на виконання дії з таблицею). Такі запити зручно створювати в режимі конструктора. Для цього:

- *ЛКМ по вкладці* **Создание** *→ЛКМ в області* **Запросы** *по* **Конструктор запросив**
- *У вікні* **Добавление таблицы** *виділяють всі таблиці, які потрібні для створення запиту →*  词 **3anpoc1** *ЛКМ* **Добавить** *→ ЛКМ* **Закрыть***;*

**/Конструктор запросов** відкриває спеціальний бланк, що називається *бланком запиту за взірцем.* Як видно, він складається з двох областей. У верхній частині відображається структура таблиць, до яких адресований запит з існуючими зв'язками між ними, а нижня частина - бланк який потрібно заповнити розбита на стовпці – по одному стовпцю на кожне поле майбутньої результуючої таблиці/ *;*

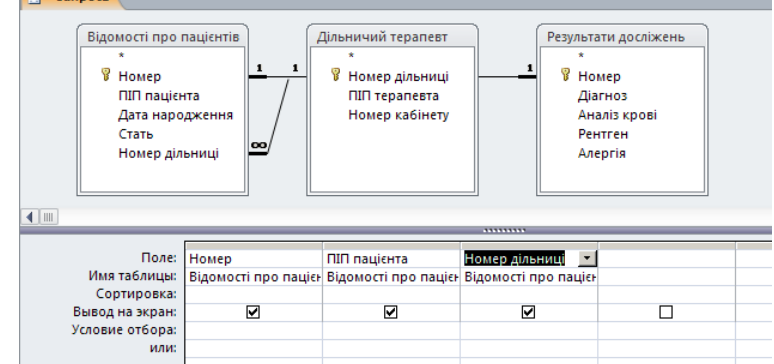

 *В другу частину вікна конструктора поміщають поля з вибраних таблиць - 2 р. ЛКМ на потрібній назві поля відповідних таблиць(* при цьому автоматично заповнюються стовпці в нижній частині бланку)

 *в рядку* **Условие отбора:** *записують потрібні умови → ЛКМ по кнопці /в результаті ви отримаєте таблицю з даними, які відповідають умові відбору/;*

*Закривають створений запит, зберігаючи його задавши ім'я.*

*Примітка:* якщо необхідно, щоб дані, відібрані в результаті роботи запиту, були впорядковані по якому-небудь полю, застосовують сортування. В нижній частині бланку є спеціальний рядок **Сортировка:** Під час клацання на цій стрічці відкривається кнопка випадаючого списку, в якому можна вибрати метод сортування: **по возрастанию, по убыванию**. В результуючій таблиці дані будуть відсортовані по тому полю, для якого було задано порядок сортування.

В нижній частині бланку запиту за взірцем є стрічка **Вывод на экран:**. По замовчуванню робиться припущення, що всі поля, включені в запит, повинні виводитись на екран, але це не завжди потрібно. Наприклад, бувають випадки, коли деяке поле потрібно включити в запит, так я по ньому відбувається сортування, але не бажано, щоб користувач бачив його вміст. В таких випадках знімають прапорець навпроти потрібного поля.

Додатковим засобом, що забезпечує відбір даних за заданим критерієм, є так звана умова відбору **Условие отбора:** Для кожного поля в цій стрічці можна задавати індивідуальну умову. Наприклад, умова =25.08.1986 дає змогу виявити всіх людей, які народилися 25 серпня 1986, а вираз >25.08.1986 – тих, хто народився пізніше. Для пошуку даних користувач будує умови: прості та складені. Прості умови: це числа, тексти, вирази, математичні співвідношення. Складені умови – це умови, побудовані з простих за допомогою логічних операцій **not** (не), **and** (і) **or** (або), **between** (між). Наприклад, between date()-30 and date() – дати за минулі 30 днів від сьогоднішньої, between 12.02.2012 and 12.04.2012 – дати між двома датами.

Якщо клацнути по інструменту, то в Σ нижній частині бланку з'явиться рядок Итоги **Групповая операция:** . Після клацання на

будь-якому полі цього рядка з'явиться список типів групових операцій: **Группировка** (записи з однаковою назвою будуть об'єднані в один запис), **Sum** (підсумовування значень визначеного поля, які знаходяться в записах, відібраних запитом), **Avg** – середнє арифметичне значення, **Max, Min, Count** – підраховує кількість значень в полі тощо. Ім'я обчислювального поля виводиться перед виразом і відокремлюється від нього двокрапкою. Наприклад, СУМА: Площа\*Урожай. Ім'я СУМА стає заголовком стовпчика в таблиці з результатами виконання запиту.

## **СТВОРЕННЯ ЗВІТІВ**

**Звіти** – це різновид об'єктів реляційної бази даних. Зазвичай їх створюють для друку – на основі таблиць та запитів бази даних. Способи побудови звітів подібні до способів побудови форм. Тут також існують засоби автоматичного, автоматизованого та ручного проектування.

Засоби автоматичного проектування реалізовані автозвітами **Создание → Отчеты →Отчет.**

Засобом автоматизованого створення звітів є **Мастер отчетов.** Він запускається *ЛКМ по вкладці* **Создание** *→ЛКМ в області* **Отчеты** *по* **Мастер отчетов.** Цей майстер працює в шість етапів: вибір базових таблиць чи запитів, на яких базується вибір полів, що будуть відображатися у звіті; вибір полів групування; вибір полів та методів сортування; вибір форми друку макета та стилю оформлення. Структура готового звіту відрізняється від структури форми тільки збільшення кількості розділів. Крім розділів заголовку, примітки та даних, звіт може містити розділи верхнього та нижнього колонтитулів.

Редагування структури звіту виконується в режимі Конструктора (режим запускається командою **Главная → Режим ►Конструктор.** Прийоми редагування ті ж, що й для форм. Елементи управління в даному випадку виконують функції елементів оформлення. Розміщення елементів управління виконують за допомого вкладки **Инструменты конструктора отчетов ► Конструктор → Элементы управления**, яка практично не відрізняється від вкладки конструктора форм. За допомогою елементів керування у звіт можна додавати рисунки, діаграми, кнопки тощо. Дані редагувати у звіті не можна!!!

Під час побудови звіту дотримуйтесь алгоритму:

- *ЛКМ по вкладці* **Создание** *→ЛКМ в області* **Отчеты** *по* **Мастер отчетов***;*
- *У вікні* **Создание отчетов** *виберіть потрібну таблицю з випадаючого списку*  **Таблицы и запросы** *та перенесіть поля із області* **Доступные поля:** *у*  **Выбранные поля:** *→ЛКМ по* **Далее***;*
- *У вікні* **Создание отчетов** *виберіть рівні групування, або залиште ті, що пропонує ПК →ЛКМ по* **Далее***;*
- *У наступному вікні виберіть порядок сортування записів, наприклад, в порядку зростання по полю (виберіть поле)* → *ЛКМ по* **Далее;**
- *Виберіть вид макету для звіту, наприклад, макет* **ступенчатый**, а орієнтація **альбомная →***ЛКМ* **Далее;**
- *В наступному вікні задайте ім'я звіту → ЛКМ по* **Готово.**